## **Az 1D statisztika munkalap**

Nyissa meg az Autograph-ot és az Excel-t is!

 $\Sigma$  Nyisson egy Új 1D statisztikai munkalapot! Az Excelben nyissa meg azt a fájlt, amiben levő adatsorra az elemzést szeretné elvégezni! Jelölje ki az Excelben azt az oszlopot, amiben a megfelelő adatok vannak! Majd Ctrl+C-vel másolja ki az adatsort!

**Tipp:** A legfelső cella tartalmazza az adatsor nevét! Ez azért lesz hasznos, mert majd Ctrl+V-vel beillesztve az adatsort az Autograph-ba, beállíthatja ezt az adatsor neveként és tengelycímkeként is.

<del>"L</del> Kattintson az Új osztályozott adathalmaz gombra, majd a Gyakoriságok ablakrészletnél válassza az Adathalmazból opciót, majd Szerkesztés gomb!

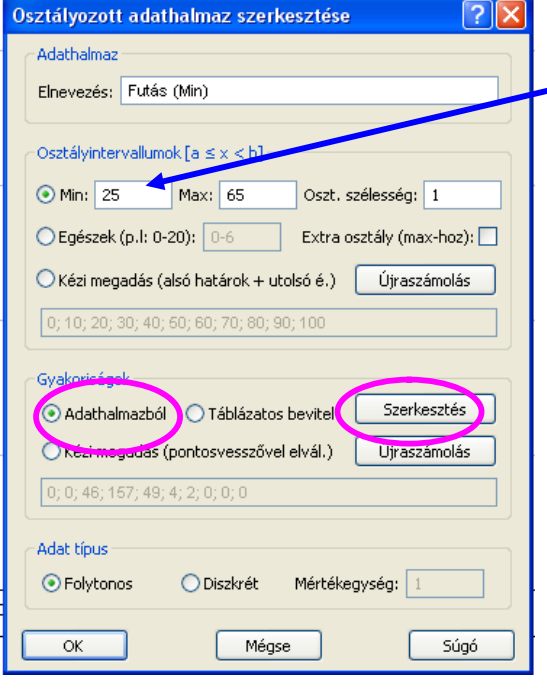

Illessze be az Excelből kimásolt adatsort (Ctrl+V). Most beállíthatja, hogy a fejléc legyen az adatsor neve, és a tengelycímke. Az Osztályozott adathalmaz szerkesztése

ablakban beírhatja az adatoknak megfelelő osztályintervallumokat is.

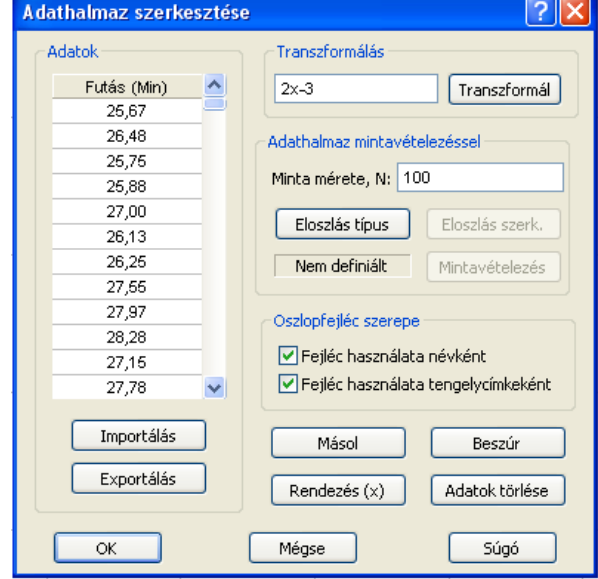

Ha megnyomja az OK gombot, az ikonsoron több gomb is aktívvá válik:

Hal Hisztogram <sup>Hal</sup> Box and Whisker diagram **Eloszlásfüggvény stb. Próbálja** ki ezeket!

**A** A zoom gombokkal ráközelíthet egyes részletekre.

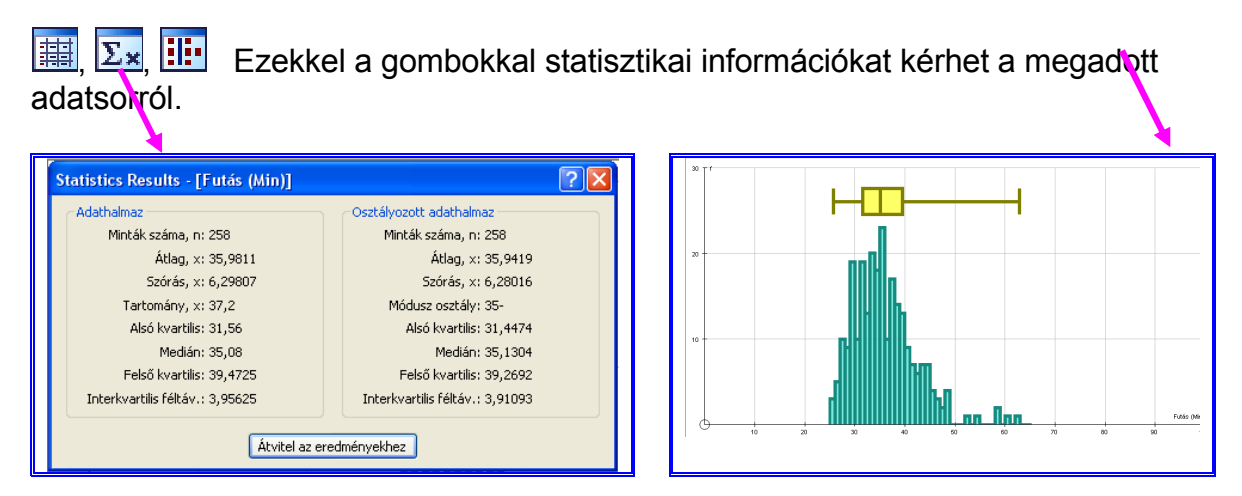

Ctrl C / Ctrl V – A diagramokat kijelölés után a szokásos 'copy', 'paste'-tel másolhatja be a Word-be.

A statisztika ablakot 'Alt+Prt Sc'-nel illesztheti be Word-be.